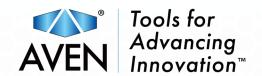

# Mighty Cam Eidos

5M Camera with Integrated 11.6" HD Monitor

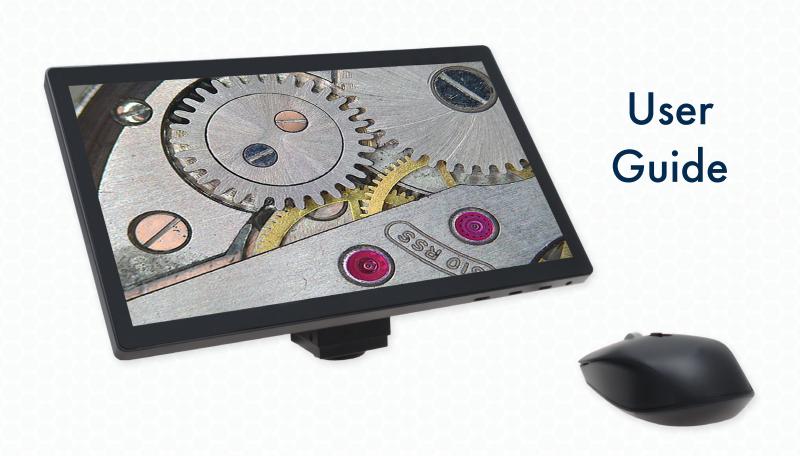

# **Table of Contents**

| echnical Data                                                  |             |    |
|----------------------------------------------------------------|-------------|----|
| orts and Buttons                                               | • • • •     | 3  |
| nspection Modes · · · · · · · · · · · · · · · · · · ·          | • • • •     | 4  |
| ide Toolbar                                                    | • • • •     | 5  |
| amera Tab                                                      | • • • •     | 5  |
| kposure ••••••••••••••••••••••••••••••••••••                   |             |    |
| arameter Adjustment                                            | • • • •     | 6  |
| Aeasure Tab · · · · · · · · · · · · · · · · · · ·              |             |    |
| alibration ••••••••••••••••••••••••••••••••••••                |             |    |
| leasurement Attribute ••••••••••••••••••••••••••••••••••••     |             |    |
| rid ••••••••••••••••••••••••••••••••••••                       |             |    |
| cale Ruler                                                     | • • •       | 11 |
| ettings Tab                                                    | • • • • • 1 | 12 |
| op Toolbar                                                     | • • • • • 1 | 13 |
| Gallery ······                                                 | • • • • •   | 14 |
| enaming an Image or Video •••••••••••••••••••••••••••••••••••• | • • • • •   | 15 |
| ewing File Information ••••••••••••••••••••••••••••••••••••    |             | 15 |
| ewing Images ••••••••••••••••••••••••••••••••••••              |             | 15 |
| aying Videos                                                   | • • • • •   | 15 |

# **Technical Data**

| Image Sensor         | SONY CMOS (1/2.8")                                                                                                    |
|----------------------|----------------------------------------------------------------------------------------------------|
| Built-in Monitor     | 11.6" IPS Screen                                                                                                    |
| Resolution           | 5MP (1920 x 1080p @ 60 FPS)                                                                                                    |
| Ports                | - Mini HDMI<br>- (2) USB C Ports<br>- MicroSD Card Slot                                                                                                    |
| Software<br>Features | <ul><li>- Image &amp; Video Capture</li><li>- Measurement Capabilities</li><li>- Annotation</li></ul>                                                                    |
| Languages            | <ul> <li>English</li> <li>French</li> <li>German</li> <li>Italian</li> <li>Japanese</li> <li>Russian</li> <li>Simplified Chinese</li> <li>Traditional Chinese</li> </ul> |

## **Ports and Buttons**

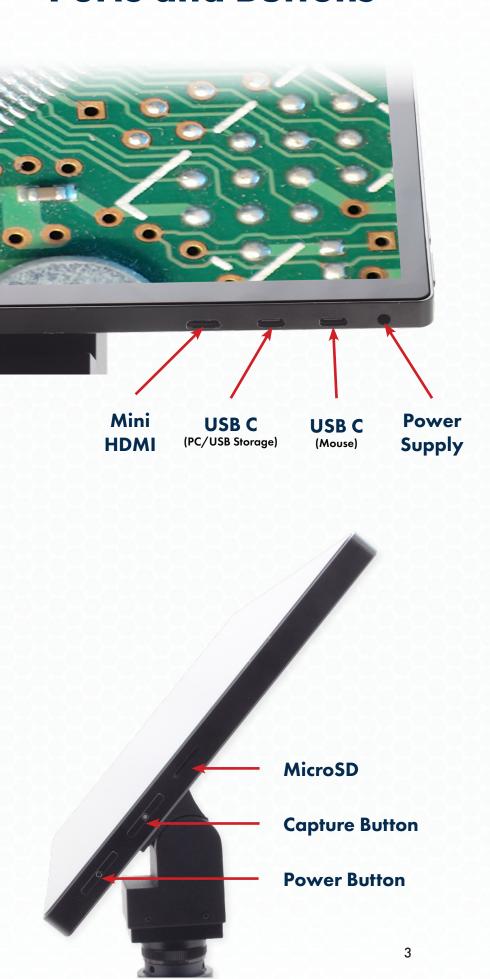

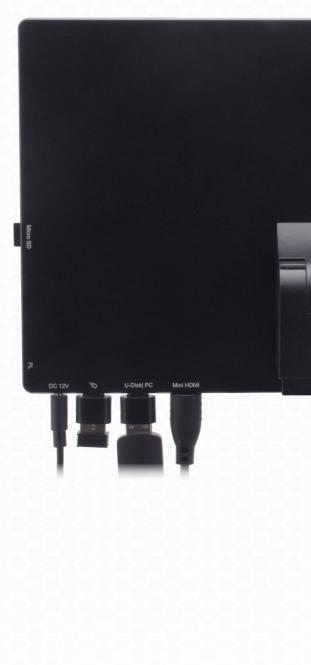

# **Inspection Modes**

#### **Built-in Screen**

Operate the Mighty Cam Eidos by utilizing the Built-in Screen of the microscope

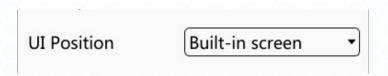

#### **HDMI** Mode

Connect the Mighty Cam Eidos to an external screen via HDMI to utilize an additional monitor

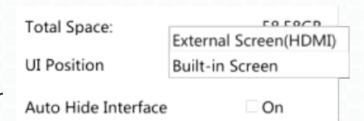

<sup>\*</sup>The live on-screen image will show up on both monitors while in HDMI mode, however the user interface (UI) will only show up on either the **Built-in Screen** or **External Screen (HDMI).** Choose which screen you want the UI to display on by clicking the **UI Position** drop-down menu under the settings tab.

#### **PC** Mode

Connect the Mighty Cam Eidos to a PC via USB to utilize a compatible third-party software of your choice (e.g. Windows Camera App)

Currently in PC mode, remove cable, and restart device.

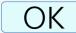

<sup>\*</sup>The Mighty Cam Eidos will enter PC mode when connected to a computer via USB. To exit PC mode, disconnect the USB cable and restart the Mighty Cam Eidos.

### Side Toolbar

#### Camera Tab

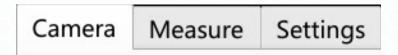

Click the camera tab to access the camera settings

#### **Exposure**

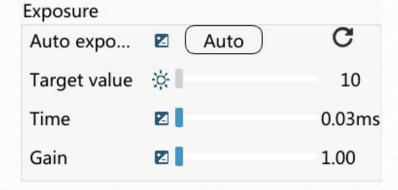

When Auto Exposure is enabled, the target exposure can be set by sliding the "Target Value" bar to the desired value.

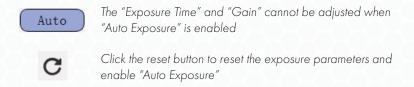

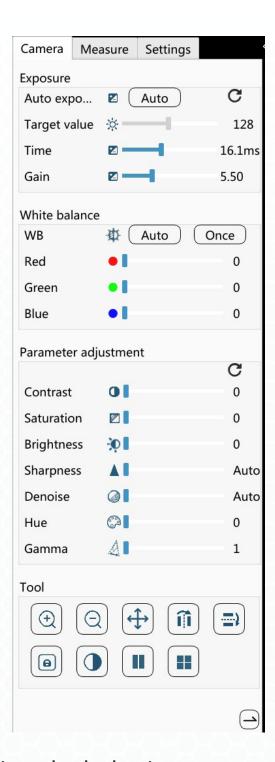

#### White Balance

#### White balance

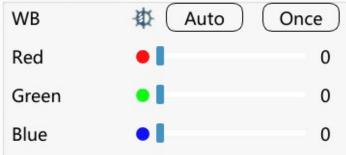

# Place a white card under the microscope, adjust the focus, and click on "Auto"

- "Auto" will automatically adjust the color temperature of your images. This option helps the camera choose the best option closest to what your eyes might see
- The individual RGB values cannot be adjusted when the Auto white balance feature is in use
- To adjust the RGB values of the images individually, disable "Auto" white balance.
- Click on "Once" to adjust white balance once. The camera will automatically set the RGB values

#### Parameter Adjustment

# Drag the sliders to the left and right to increase/decrease each parameter

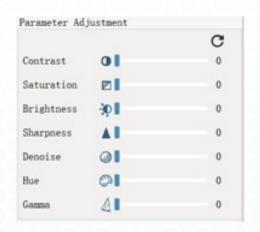

Contrast - Adjusts the variation between light and dark areas of the image

Saturation - Modify the intensity of the colors in the image

Brightness - Control the overall lightness and darkness of the image

**Sharpness** - Adjusts the contrast of the edges in the image

**Denoise** - Removes digital noise from the image

Hue - Shifts the color values in the image

Gamma - Adjusts the contrast between light and dark tones

C

Resets the camera parameters back to factory default

#### Tool

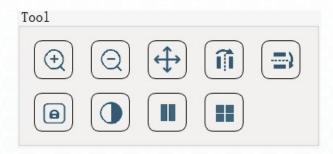

- **Zoom in:** Digitally enlarge the image (up to 5x)
- Zoom out: Reduce image size
- Pan tool: Move across different parts of the screen (When the image is above 1x, left-click and drag the mouse to the area of interest)
- Horizontal flip: Horizontally flip the image on screen
- Vertical Flip: Vertically flip the image on screen
- Freeze: Locks the on screen image
- Monochromatic: Convert the on screen image to monochromatic
- Compared: Compare the current on screen image with a saved image on the USB Drive
- Four-Screen: Splits the Screen in 4 Sections (You can click on each section to freeze/unfreeze the image)

#### **Measure Tab**

Camera Measure Settings

Click the "Measure" tab to access measurement tools

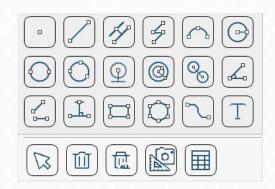

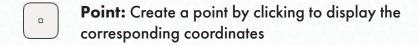

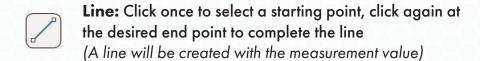

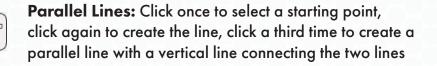

**Polyline:** Left click to continue creating new points, right click to complete the polyline (The total length will be displayed)

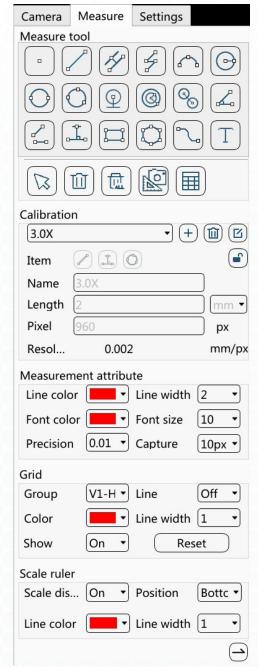

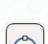

Arc: Create a 3-Point-Arc by clicking once to set the starting point, click again to choose the end point, drag the mouse to create the desired arc, then click a third time to finalize it (The radius and angle of the arc will be displayed)

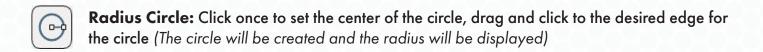

Diameter Circle: Click to set a point on the circle, drag and click to determine the diameter of the circle (The circle will be created and the radius will be displayed)

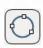

Three Point Circle: Click to determine a point on the circle, then click the distance between the diameter and the point, finally click the distance between the circle and the second point (The circle will be created and the radius will be displayed)

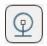

**Circle to Line:** Click to determine the center of the circle then drag and click again to determine the distance (The radius will be displayed)

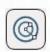

Concentric Circles: Click to create the center point for the circles, drag and click to determine the size of the first circle, then drag and click again to determine the size of the second circle (The radius of the two circles will be displayed)

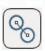

**Double Circle:** Create the first circle using the three point circle technique then move the mouse to the desired location for the second circle and repeat the three point circle technique (The distance between the center of the two circles will be displayed)

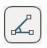

**Angle:** Click on three different points to create an angle (The degree will be displayed)

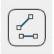

**4-Point Angle:** Click on four different points to create an angle (The degree will be displayed)

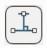

**Vertical Line:** Click to set a starting point, click again at the desired end point for the line then click one more time to create a perpendicular vertical line (The length of the vertical line will be displayed)

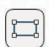

**Rectangle:** Click once to set the upper left corner of the rectangle then click again at the desired lower right corner for the rectangle

(The area and perimeter of the rectangle will be displayed)

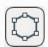

**Polygon:** Left click to create a new point, right click to close and finish creating the polygon (The area and perimeter of the polygon will be displayed)

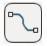

Draw: Press and hold down the left mouse button to draw freely

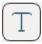

Text: After clicking, a keyboard dialog box will pop up on screen to allow for annotation

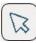

Move: Allows you to move points, line segments, text, and circles

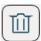

Delete: Left click to delete a measurement or annotation individually

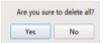

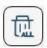

Delete All: Delete all measurements and annotations on screen at once

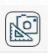

Screenshot: Capture photo with measurements

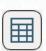

**Form:** View details of the current drawn line segments and export as an Excel file (The Excel file is saved in the "MEASUREMENT" folder on the USB flash drive)

#### **Calibration**

- 1. Click the + icon to create a new calibration
- 2. Name your calibration
- 3. Select the appropriate measurement tool for your calibration
- 4. Enter the appropriate measurement and select the unit of measurement you used to calibrate
- 5. Save the calibration

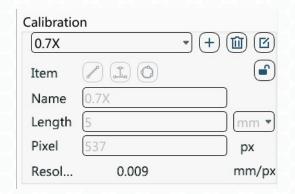

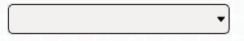

Select a previously saved calibration

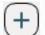

Add a new calibration

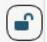

Lock the calibration

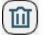

Delete the selected calibration

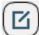

Edit the selected calibration

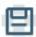

Save the calibration

#### **Measurement Attribute**

Line Color: Choose the color of the lines

Line Width: Adjust the line thickness

Font Color: Select the text color

Font Size: Adjust the size of the text

Precision: Choose which decimal place to round

the measurements

Capture: Allows you to capture points in

measured positions

#### Grid

Group: Select the group of grid lines to edit

Line: Enable/disable control of the group of grid

lines selected

Color: Choose the color of the grid lines selected

Line Width: Choose the thickness of the grid lines

**Show:** Display/hide the grid line

Reset: Resets all grid properties to their default

position

#### Scale Ruler

Scale Display: Show/hide the scale ruler

Position: Adjust the position of the scale ruler

Line Color: Choose the color of the scale ruler

Line Width: Adjust the line thickness of the scale

ruler

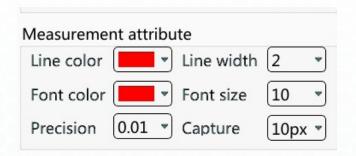

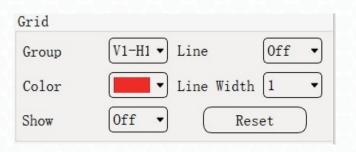

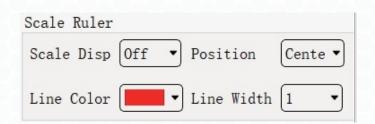

#### **Settings Tab**

Camera Measure Settings

Click the "Settings" tab to modify properties of the Eidos

Click to switch languages

Chinese(中文)
Traditional Chinese(繁體中文)
English
Russian(Русский)
German(Deutsch)
French(Francais)
Japanese(日本語)
Italian(Italia)

**Power Frequency:** Select 50 Hz or 60Hz based on your antiflicker requirements

Storage: Choose which storage device to store the files on

**UI Position:** Allows you to switch the display position between the Eidos monitor and an external HDMI monitor

**Auto Hide Interface:** Toolbar will automatically show while the mouse hovers over the toolbar

**Recording Method:** Choose whether to show measurements and UI elements while recording

Factory Reset: Restore the Eidos back to factory settings

Date: Allows you to set the date and time

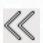

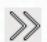

#### Show/hide the side toolbar

(After the toolbar is hidden a simple measurement toolbar will display while under the "Measure" tab)

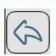

**Show side toolbar** (while in the simple measurement toolbar)

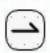

Move side toolbar to the left/right side of the screen

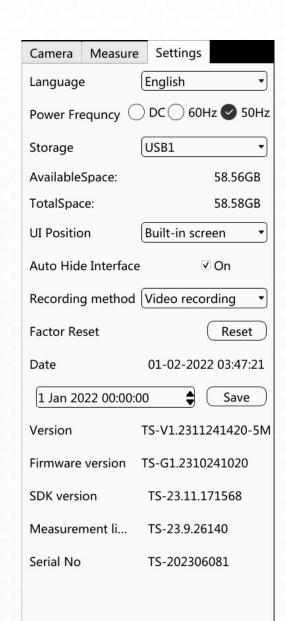

# **Top Toolbar**

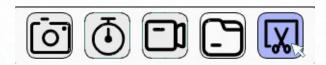

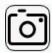

Photograph: Capture an image

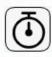

Camera Timer: Set a timer to capture images over a period of time

**Total time mode:** Set the number of photos taken over a certain period of time

**Interval time mode:** Set the frequency of how often a photo is taken

**Start:** Camera timer begins (Interval must be greater than two seconds)

Pause: Pauses the camera timer sequence

Stop: Cancels the camera timer

Close: Closes and stops the camera timer

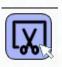

Screenshot: Captures an image of the entire screen (includes measurements and UI elements)

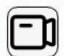

**Record Video:** Click to start the recording (a recording indicator and time will display on the upper left/right corner) Click again to stop the recording

\*Requires at least 50 MB of free space to record

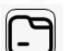

Gallery: View captured photos and video files

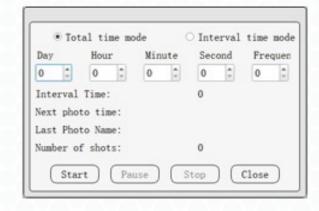

# Gallery

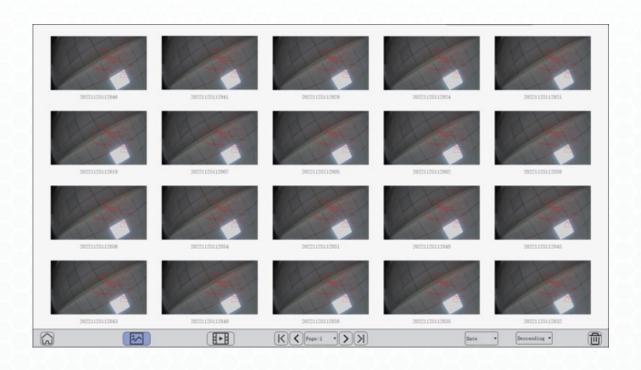

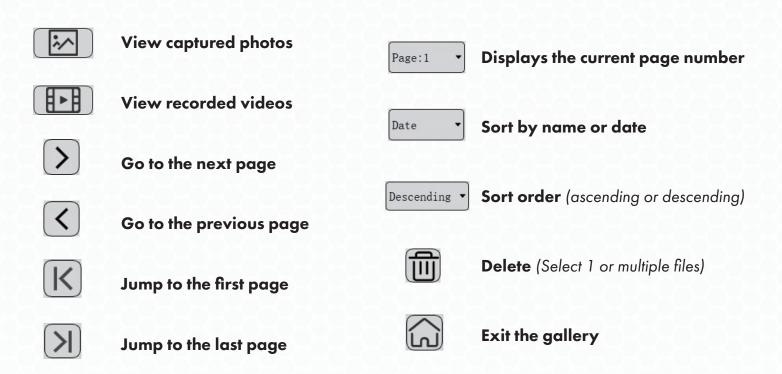

#### Renaming an image or video

- 1. Select an image or video to rename
- 2. Right-click and select "Rename" or double-click the file name
- 3. Enter the new name for the file
- 4. Click "Enter" to finish changing the name

Rename Delete Open Details

#### **Viewing File Information**

- 1. Select the image or video you want to view
- 2. Right-click and select "Details" to display the information of the current file

#### **Viewing Images**

Double-click a photo to open it

View next/previous image

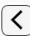

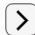

Exit the gallery

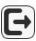

#### **Playing Videos**

Double-click a video to open it

Play/pause a video

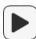

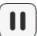

View next/previous video

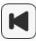

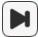

Stop the current video

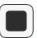

Exit the gallery

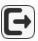